## TCP/IP 設定方式(WIN 7 版本)

1.控制台→點選【網路和網際網路】

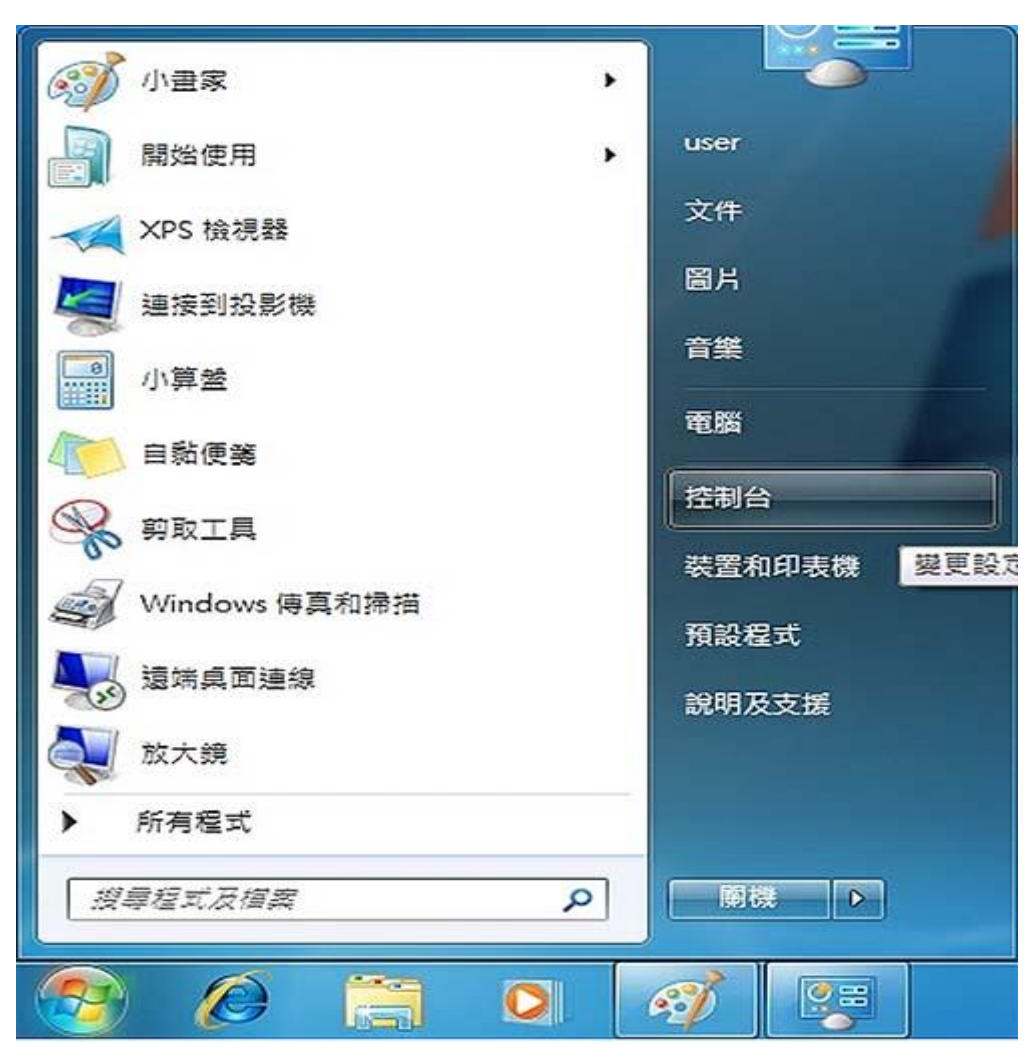

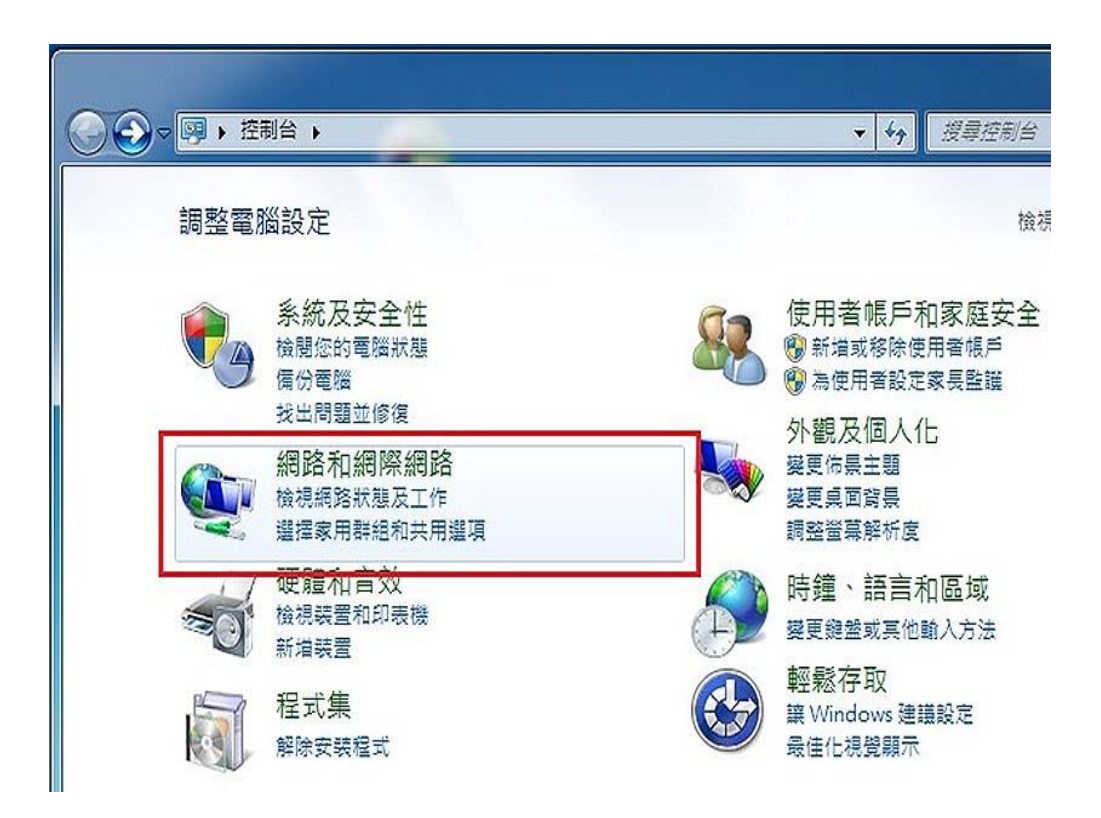

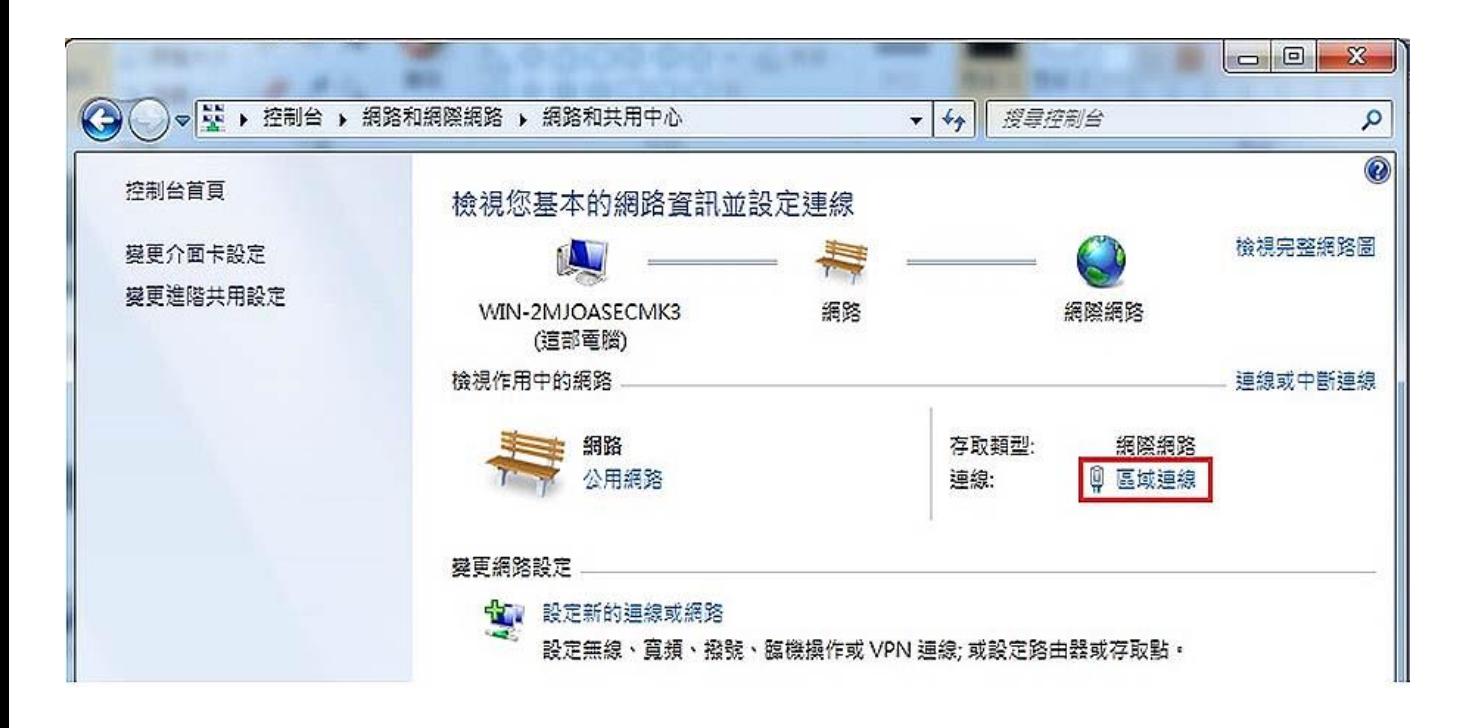

- 3. 進入區域連線狀態→點選【內容】
- 4. 點選網際網路通訊第4版(TCP/IPV4)→點選【內容】
- 5. 挑選【自動取得 IP 位址】及【自動取得 DNS 伺服器位址】

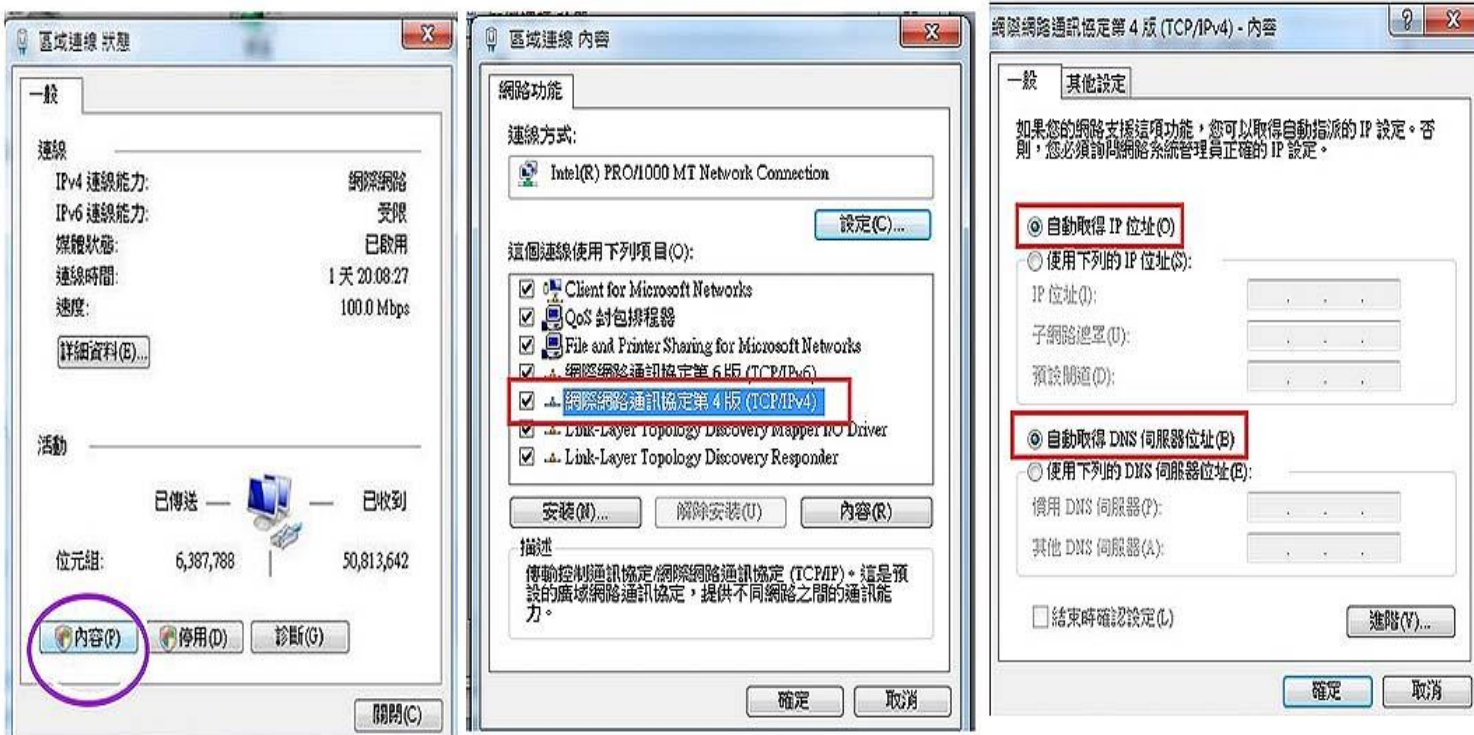

# TCP/IP 設定方式(WIN 10 版本)

1.控制台→【網路和網際網路】選→【網路和共用中心】

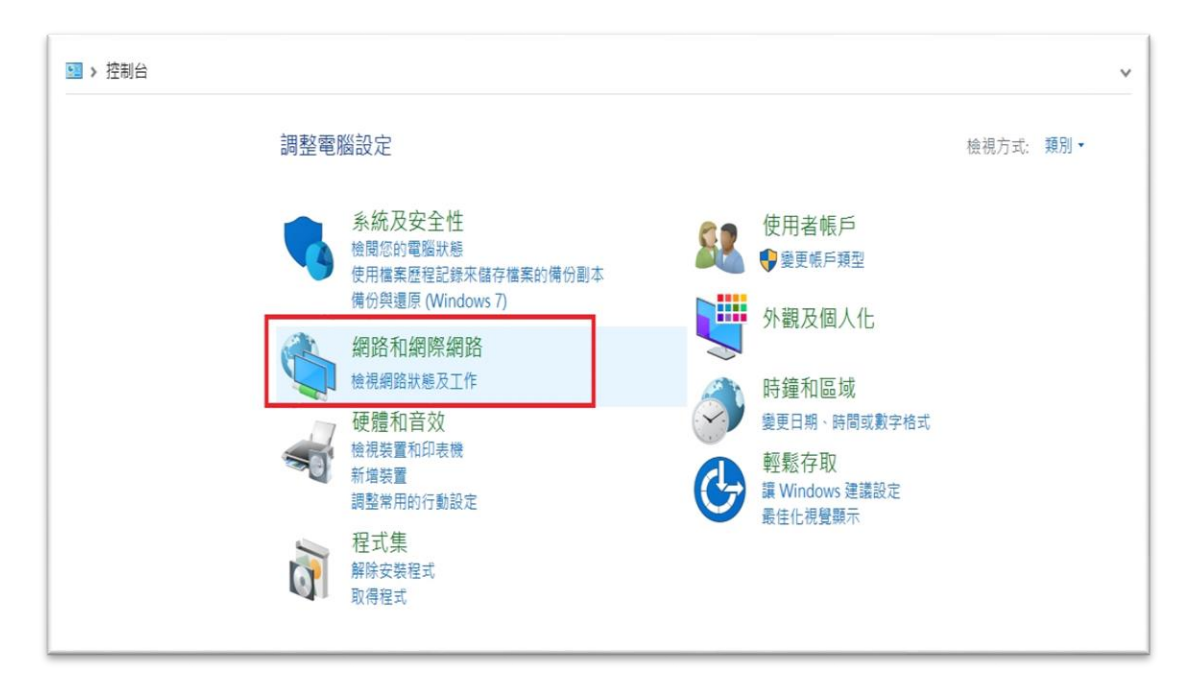

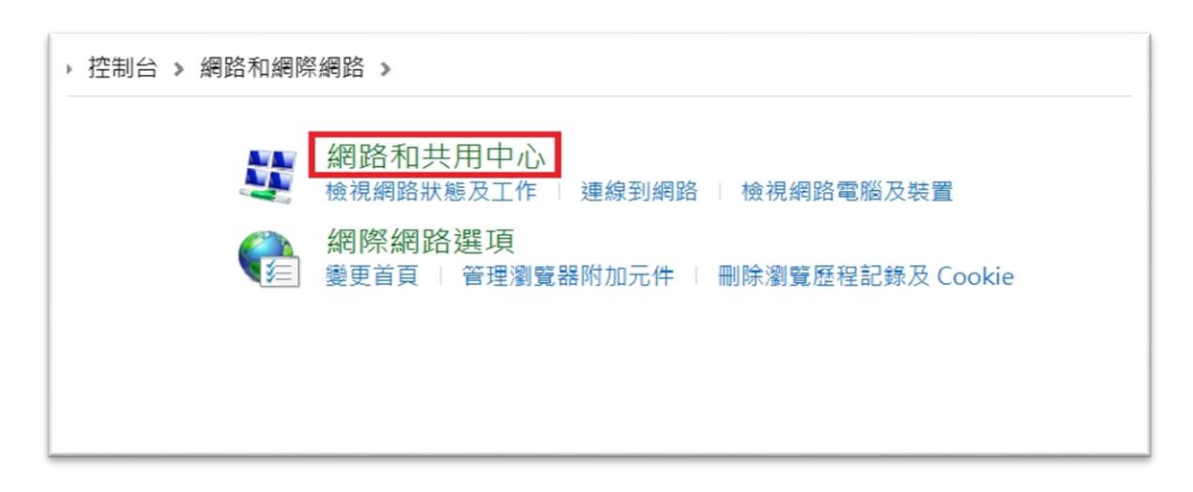

2. 點選【乙太網路】

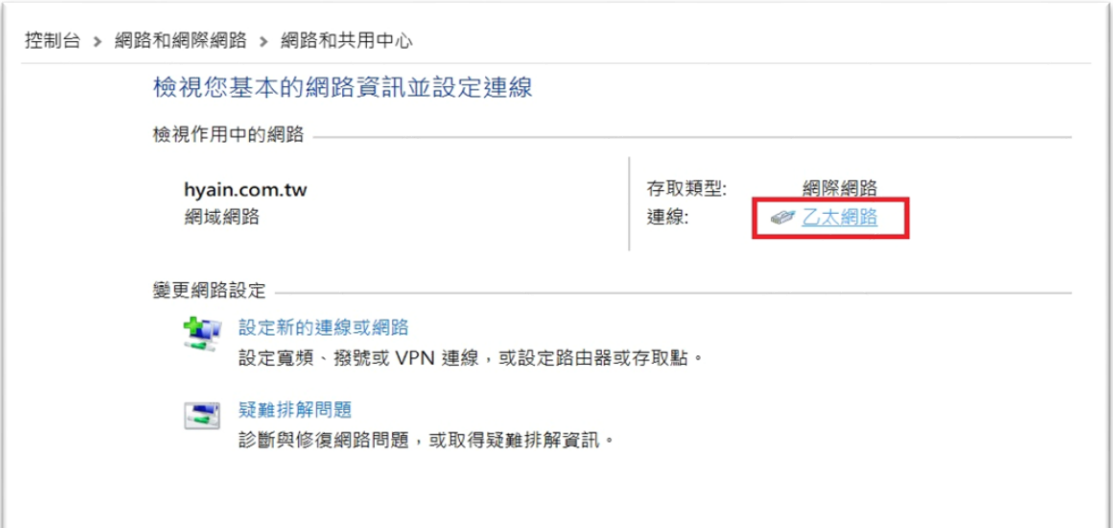

#### 3.進入區域連線狀態→點選【內容】

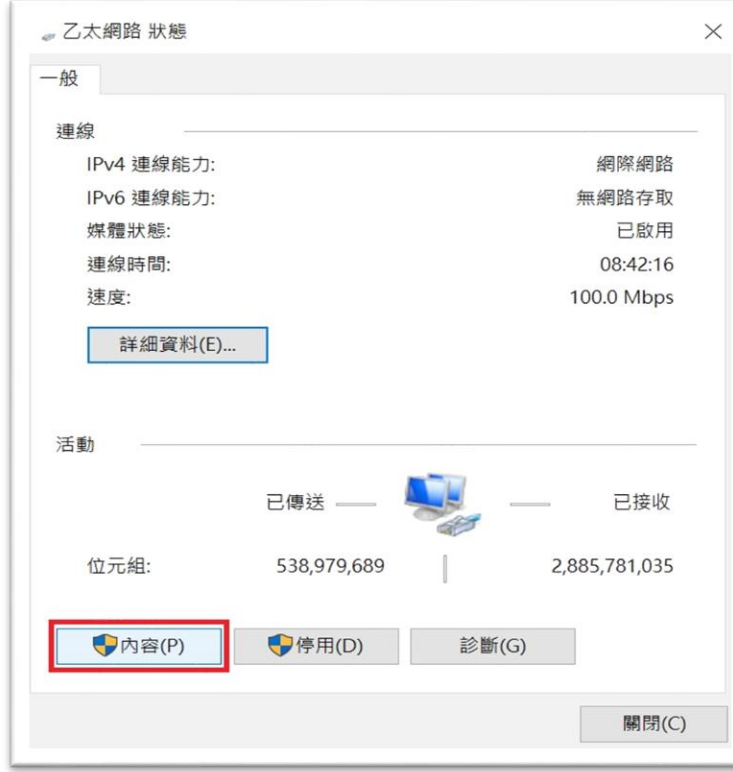

## 4.點選 TCP / IPV4→點選【內容】

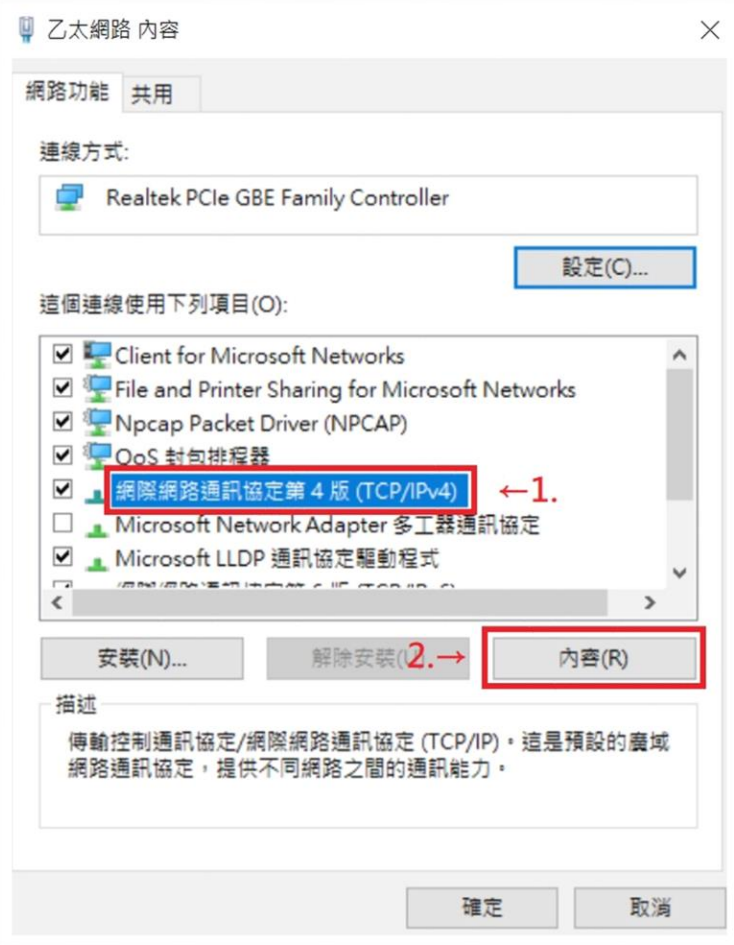

### 5.挑選【自動取得 IP 位址】及【自動取得 DNS 伺服器位址】

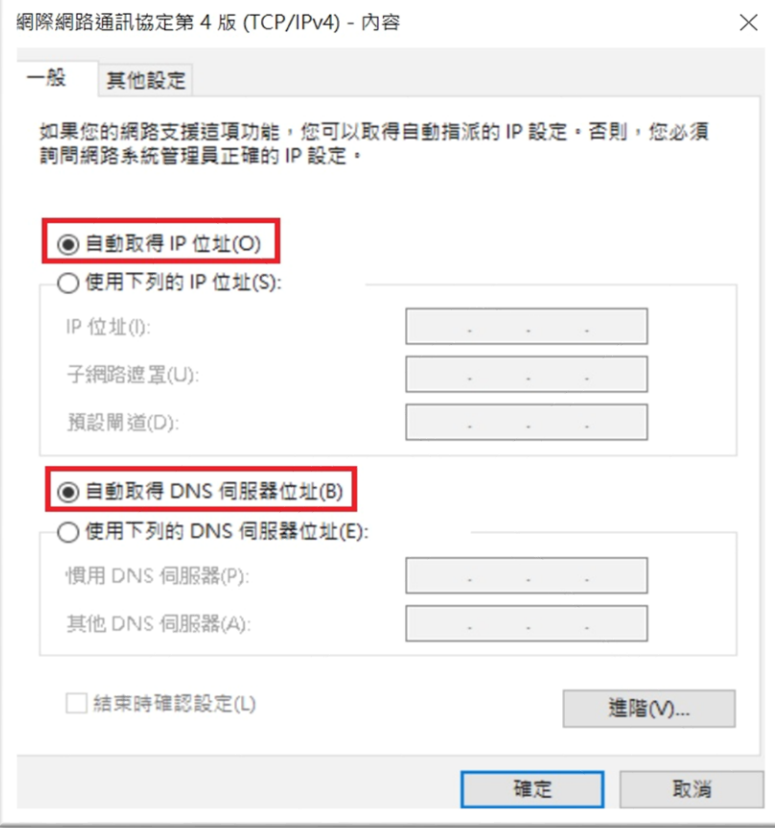